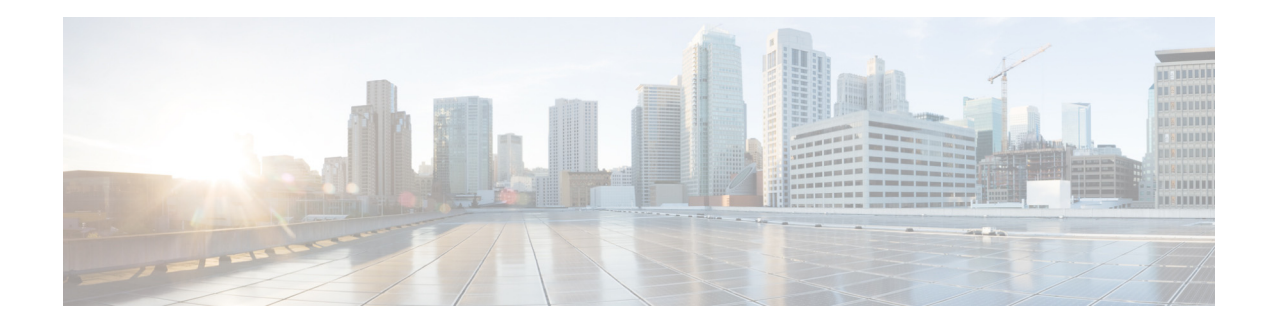

# **AsyncOS 15.0 for Cisco Secure Email and Web Manager リリースノート(一般導入)**

発行日:**2023** 年 **8** 月 **10** 日

# 目次

- **•** [今回の リ リ ースでの変更点\(](#page-1-0)2 ページ)
- **•** [動作におけ る変更\(](#page-6-0)7 ページ)
- 新しい Web インターフェイスへのアクセス(13ページ)
- **•** [アップグレード](#page-13-0) パス(14 ページ)
- インストールおよびアップグレードに関する注意事項(16ページ)
- **•** [この リ リ ースでサポー ト されているハー ド ウ ェア\(](#page-20-0)21 ページ)
- **•** [既知および修正済みの問題\(](#page-20-1)21 ページ)
- **•** [関連資料\(](#page-21-0)22 ページ)
- **•** [サービ ス とサポー ト \(](#page-22-0)23 ページ)

(注) スパムの隔離ポータルにログインする際は、正確な電子メール ID とドメイン名を必ず入力して く ださい。

(注) 別の管理者ログインで管理されている Cisco SecureX アカウントをすでに持っている場合は、 SSE にデバイスを登録してからスマートライセンス登録を実行することを推奨します。最初に デバイスを SSE に登録せずにスマートライセンス登録を実行しないでください。これは既知の 問題(不具合 ID:CSCvy10226)です。

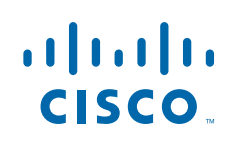

# <span id="page-1-0"></span>今回のリリースでの変更点

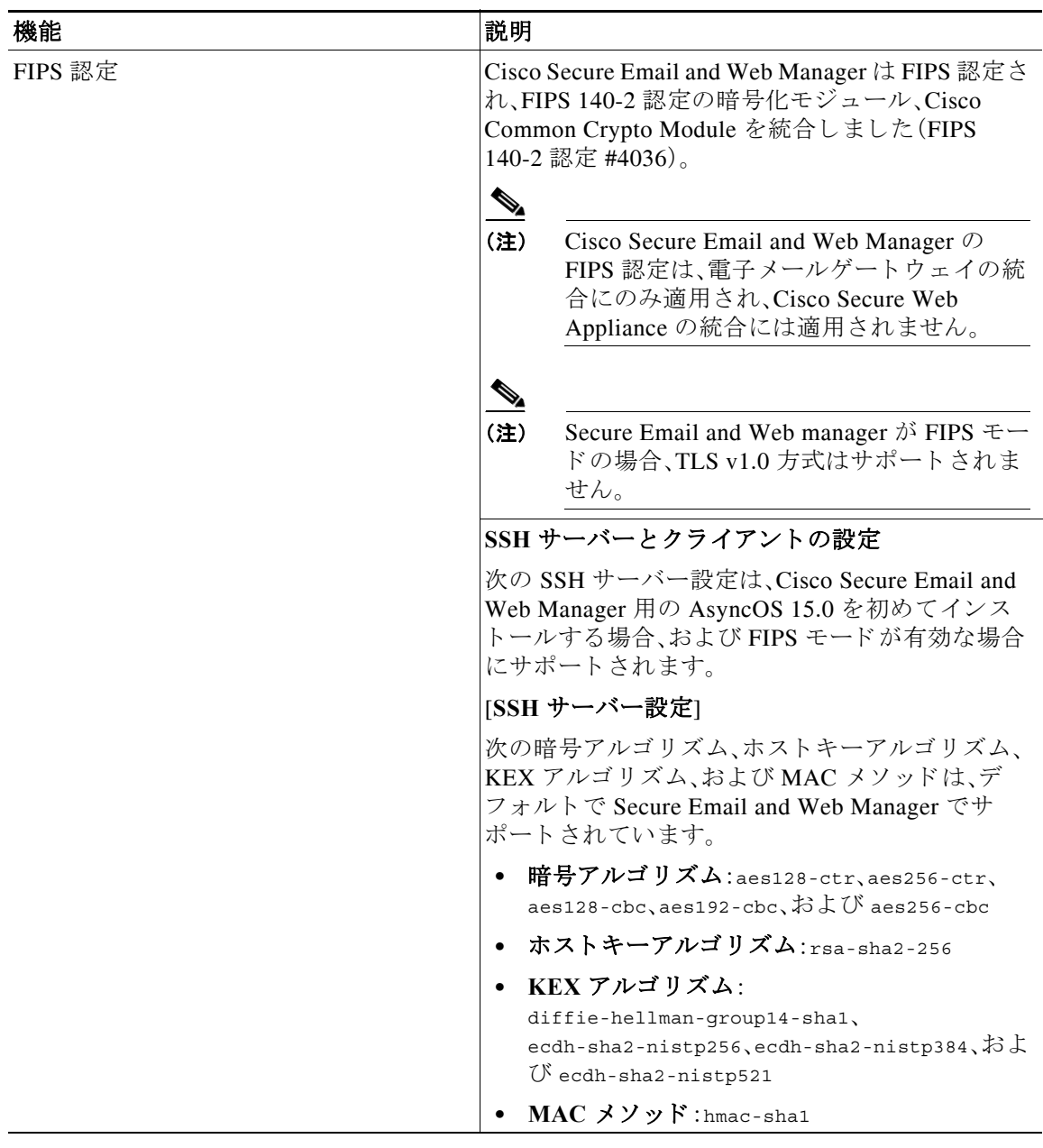

 $\mathbf l$ 

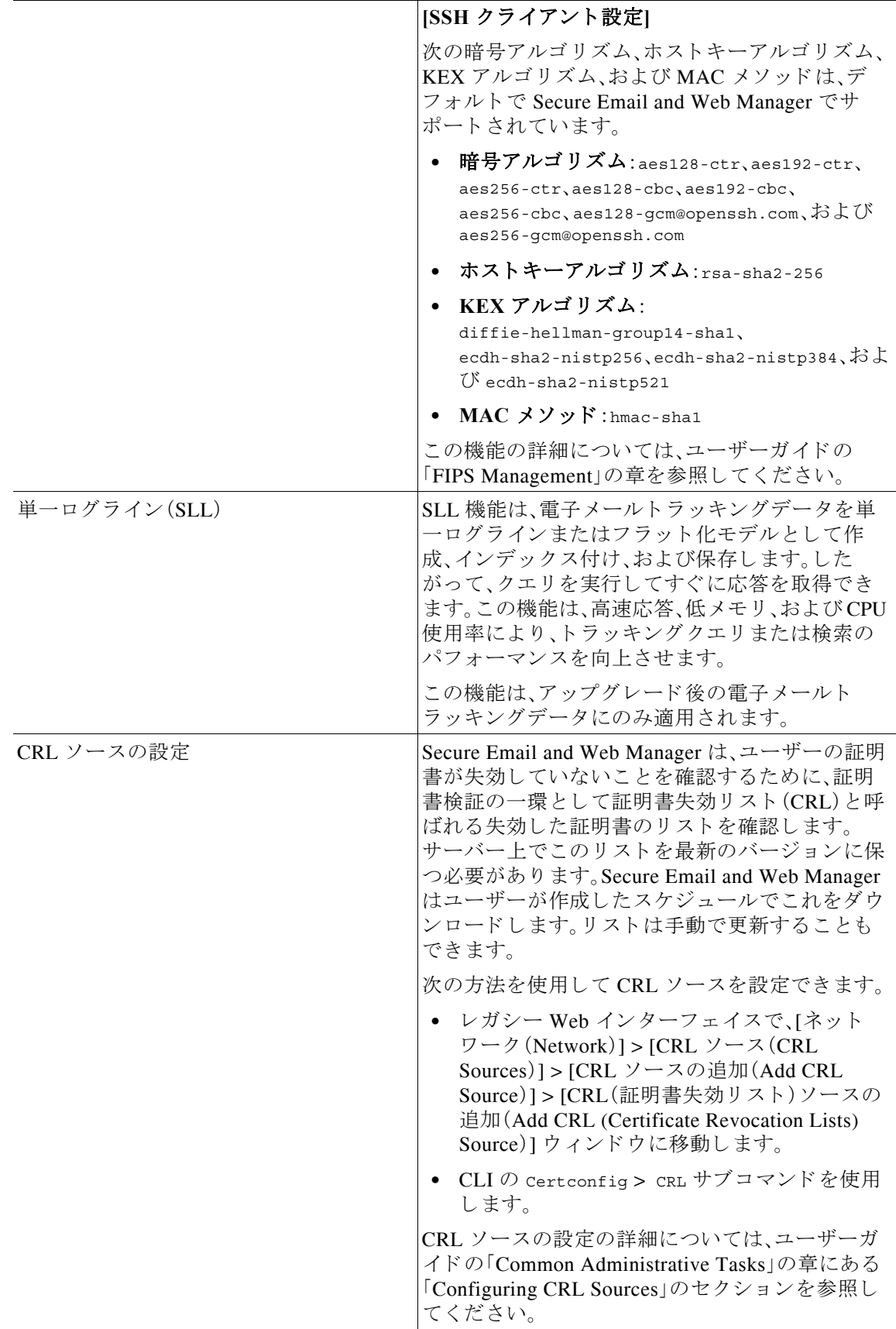

I

 $\Gamma$ 

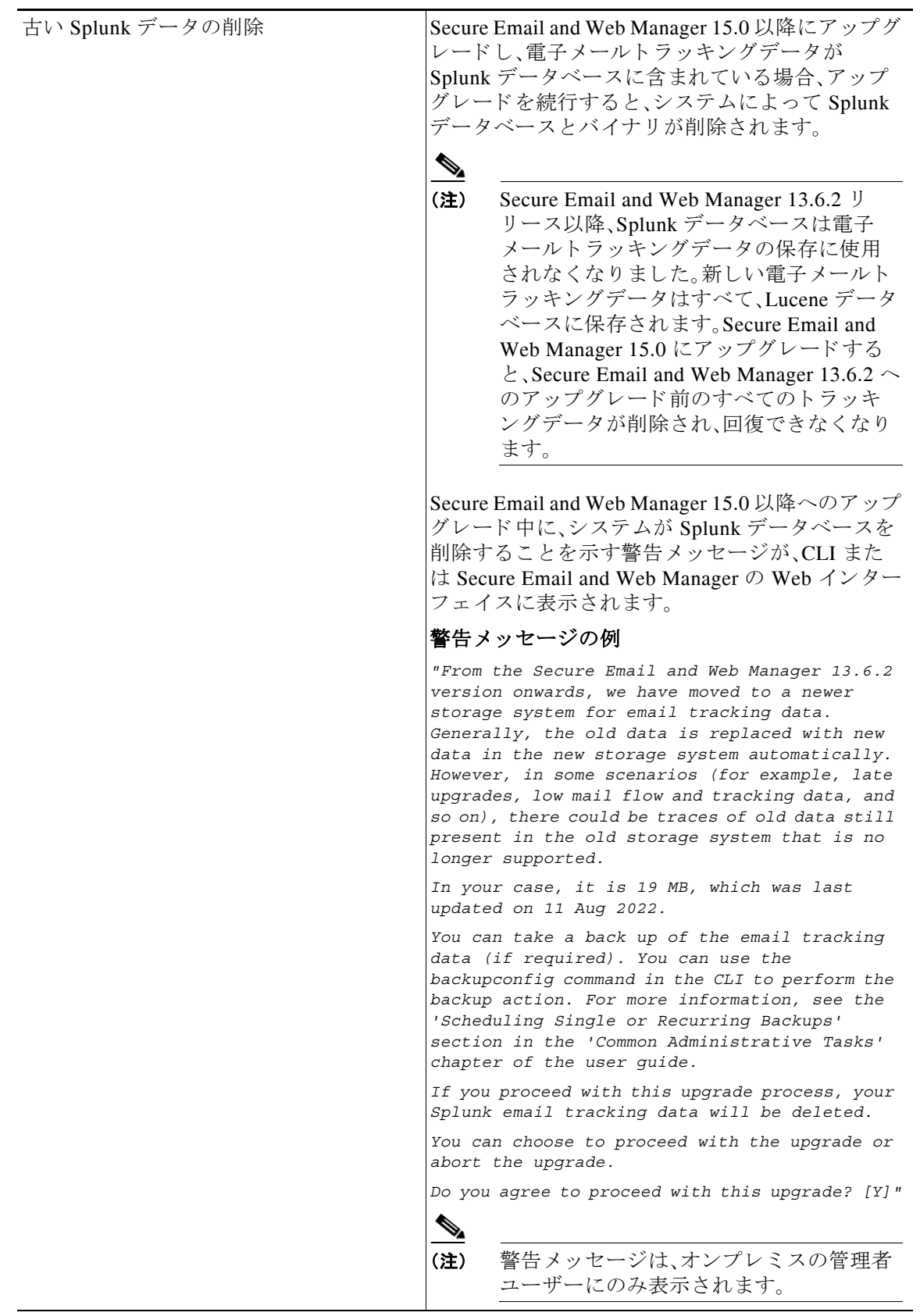

 $\overline{\phantom{a}}$ 

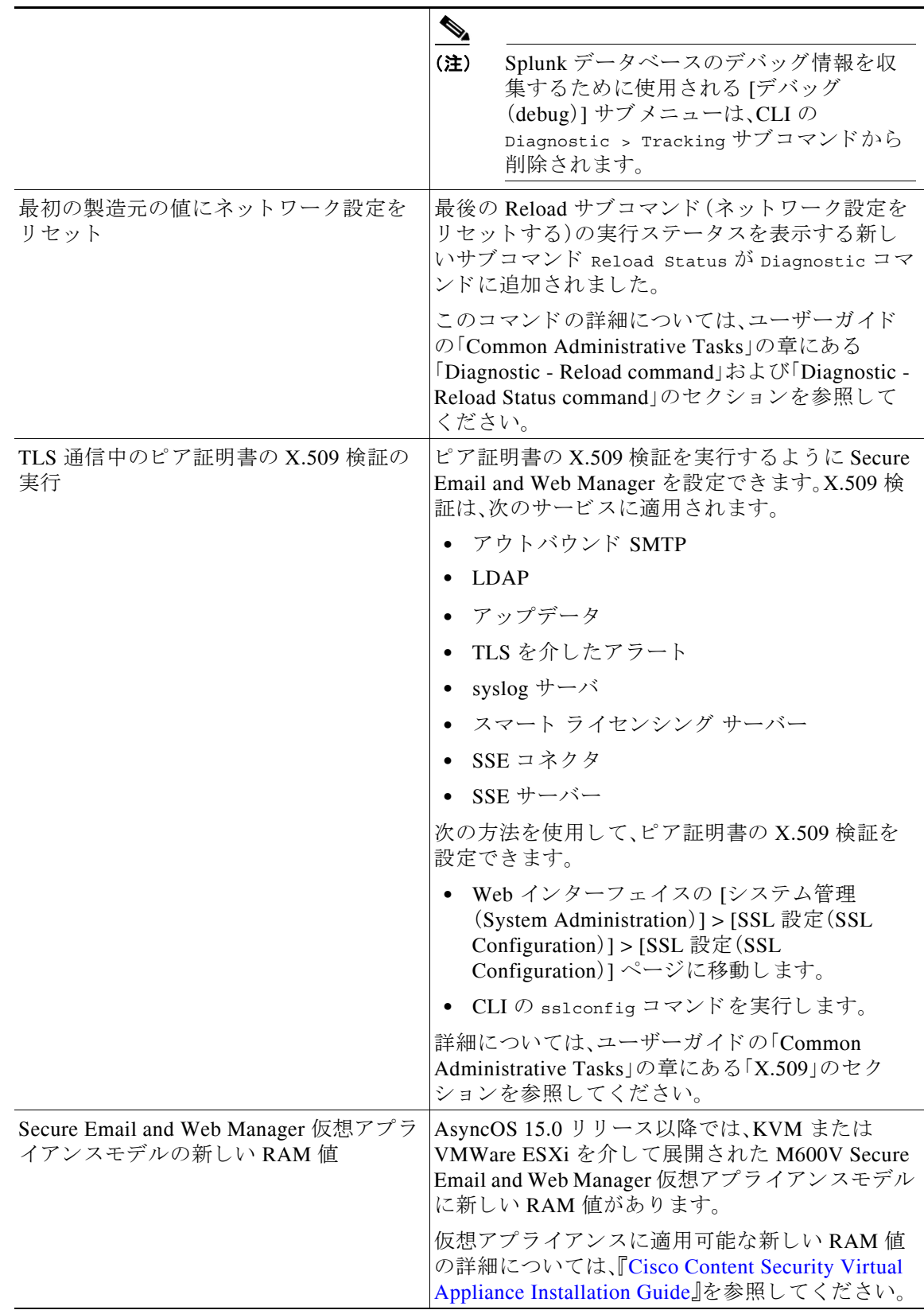

 $\Gamma$ 

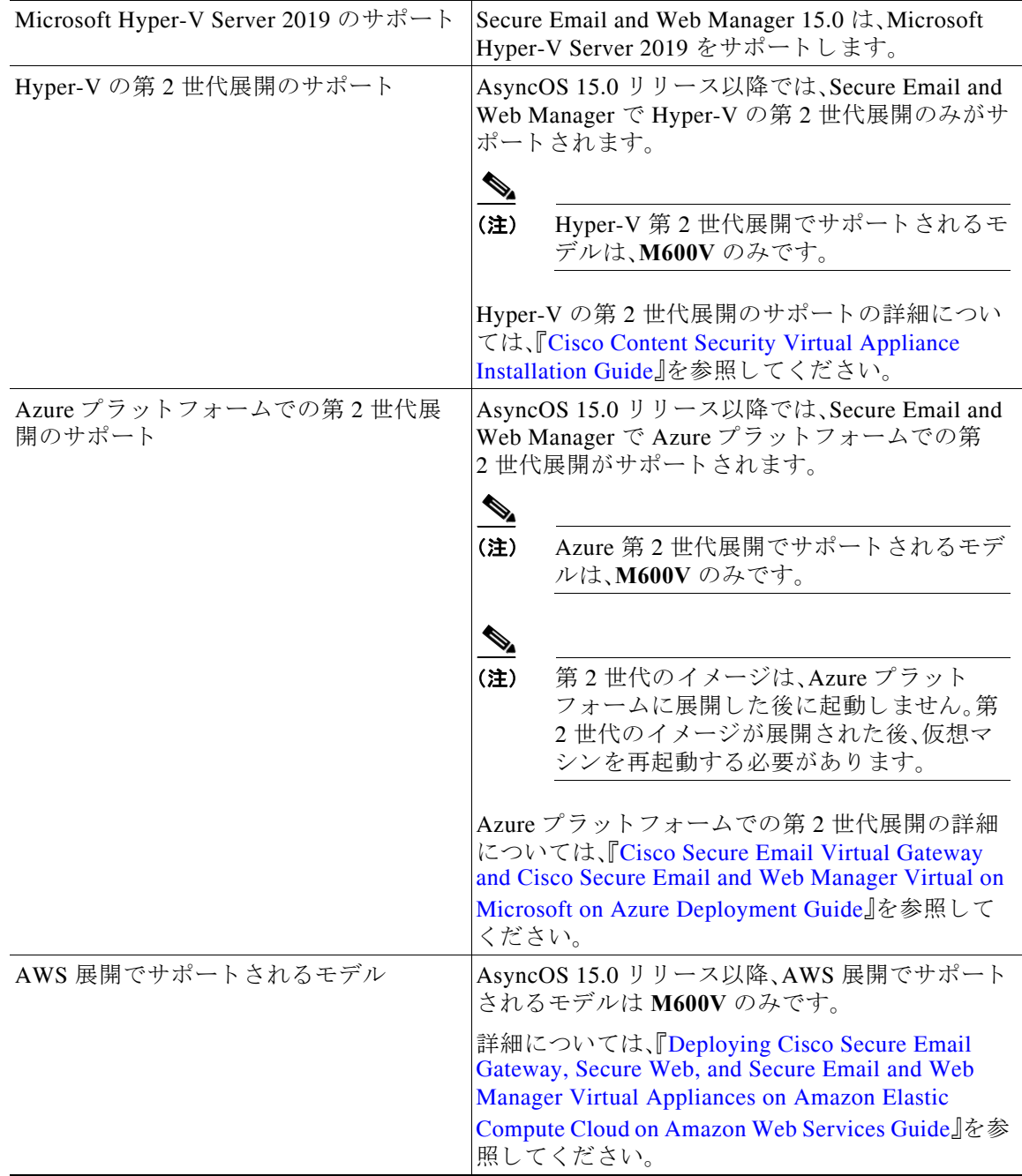

 $\overline{\mathbf{I}}$ 

# <span id="page-6-0"></span>動作における変更

 $\overline{\mathsf{I}}$ 

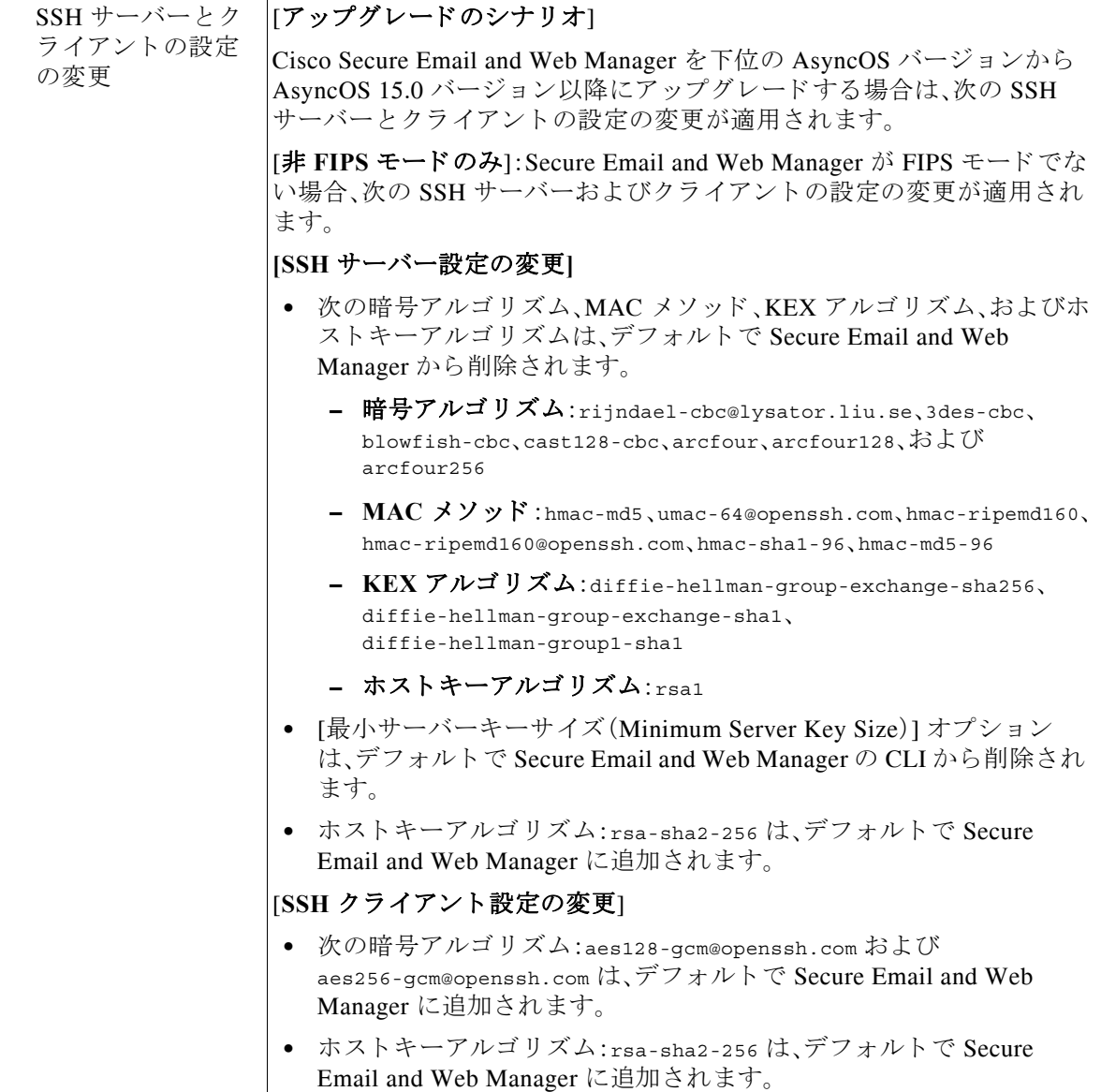

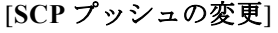

この リ リ ース よ り前は、[シ ス テム管理(System Administration)] -> [ロ グ サブス ク リ プシ ョ ン(Log Subscription)] ページで SCP プ ッ シ ュ を設定す ると、システムによって ssh-dss キーが生成されていました。ssh-dss キーは、リモートサーバーにログをプッシュするようにリモートサー バーで設定されていました。

このリリースにアップグレードして FIPS モードを有効にした後、[シス テム管理(System Administration)] -> [ログサブスクリプション(Log Subscription)] ページで SCP プッシュを設定すると、システムによって ssh-rsa キーが生成されます。ssh-rsa キーは、リモートサーバーにログ をプッシュするようにリモートサーバーで設定される必要があります。

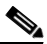

(注) Secure Email and Web Manager 15.0 にアップグレードし、FIPS モー ドを有効にした後、いずれかのログに再度登録して、新しい ssh-rsa キーを取得し、リモートサーバーで ssh-rsa キーを設定す る必要があります。

ログサブスクリプションの詳細については、ユーザーガイドの 「Logging」の章にあ る「Configuring Log Subscriptions」セ ク シ ョ ン を参照 して く ださい。

#### [バナーテキストの変更]

[システムアップグレード(System Upgrade)] バナーテキ ス ト に、ア ッ プグ レードプロセス後に暗号、キー、Kex、および MAC の脆弱なアルゴリズム がシ ステムによ って削除 される こ と を通知する注記が追加 されます。

Ι

#### [新規インストールシナリオ]

次の SSH サーバー設定の変更は、Cisco Secure Email and Web Manager 用 の AsyncOS 15.0 を初めてインストールする場合にのみ適用されます。

[非 FIPS モードのみ]: Secure Email and Web Manager では、次の暗号アル ゴリズム、MAC メソッド、およびホストキーアルゴリズムがサポートさ れています。

- **•** 暗号アルゴ リ ズム:aes128-ctr、aes192-ctr、aes256-ctr、aes128-cbc、 aes192-cbc、および aes256-cbc
- **• MAC** メソッド :hmac-sha1
- ホストキーアルゴリズム:rsa-sha2-256、ssh-rsa、および ssh-dss(デ フォルトでは無効)

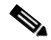

- (注) CLI で sshconfig > sshd > setup サブコマンドを使用して、 ssh-dss 暗号アルゴリズムを手動で有効にする必要があり ます。
- **• KEX** アルゴ リ ズム:diffie-hellman-group14-sha1、 ecdh-sha2-nistp256、ecdh-sha2-nistp384、お よび ecdh-sha2-nistp521

[FIPS モードのみ]:FIPS モードを有効にするには、まず CLI で sshconfig> sshd > setup サブコマンドを使用して、非 FIPS 準拠の次の暗号アルゴリズ ムおよびホストキーアルゴリズムを無効にします。

- **暗号アルゴリズム:aes192-ctr**
- ホストキーアルゴリズム:ssh-rsa

 $\frac{\sqrt{2}}{\sqrt{2}}$ 

 $\mathbf I$ 

(注) ホストキーアルゴリズム:rsa-sha2-256 が新しく追加され、デ フォルトで Secure Email and Web Manager で有効になっています。

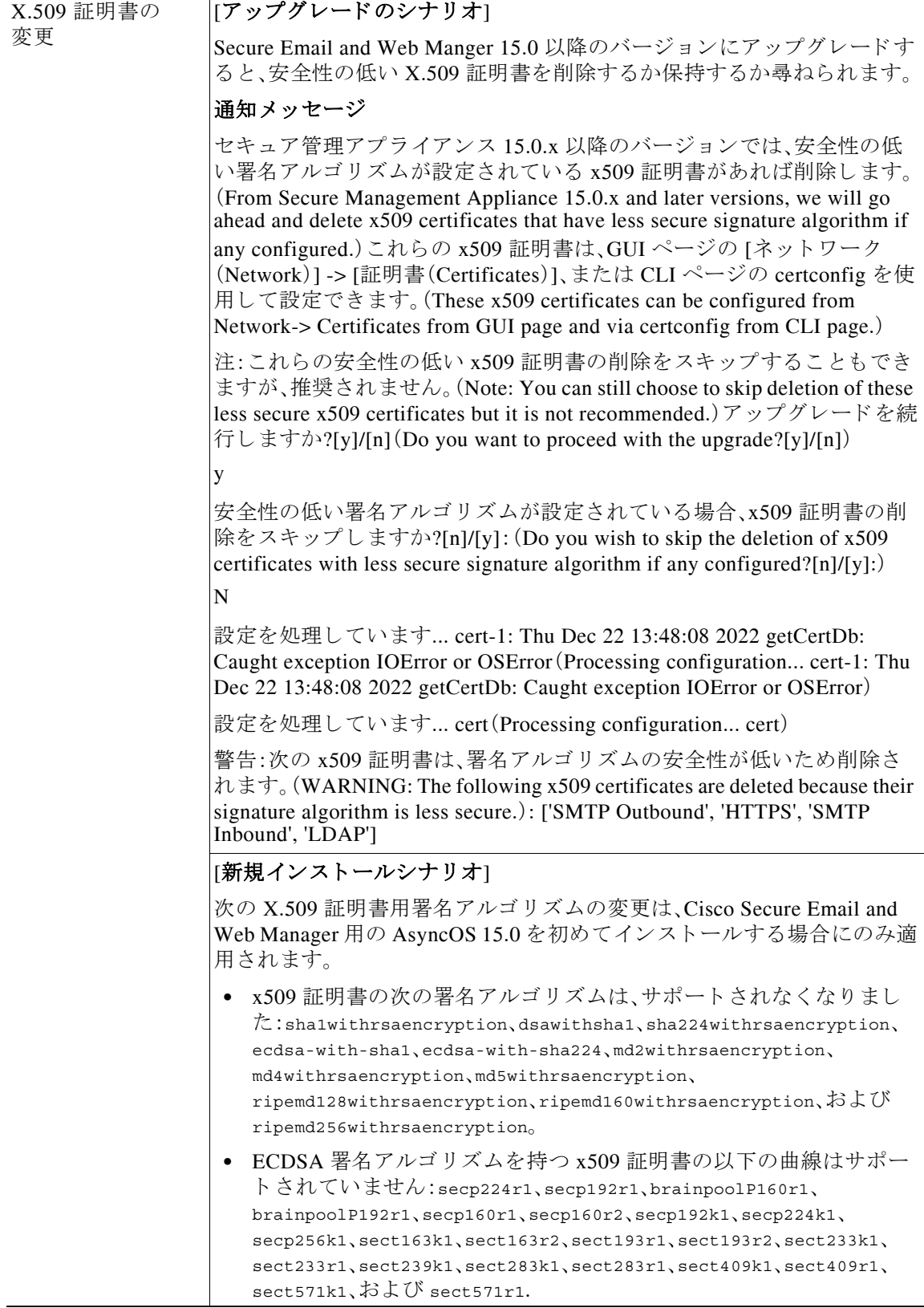

 $\mathbf l$ 

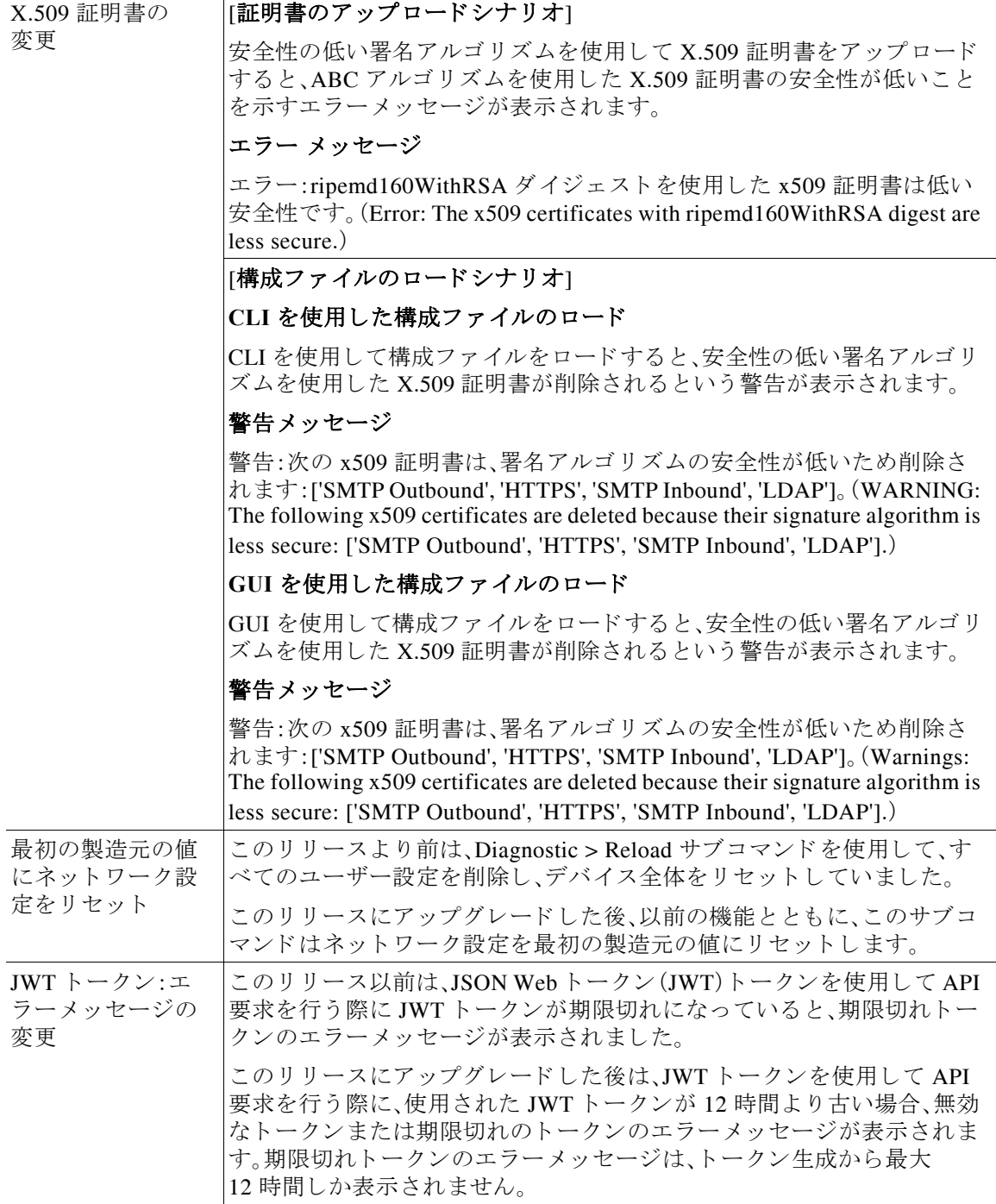

I

 $\overline{\mathsf{I}}$ 

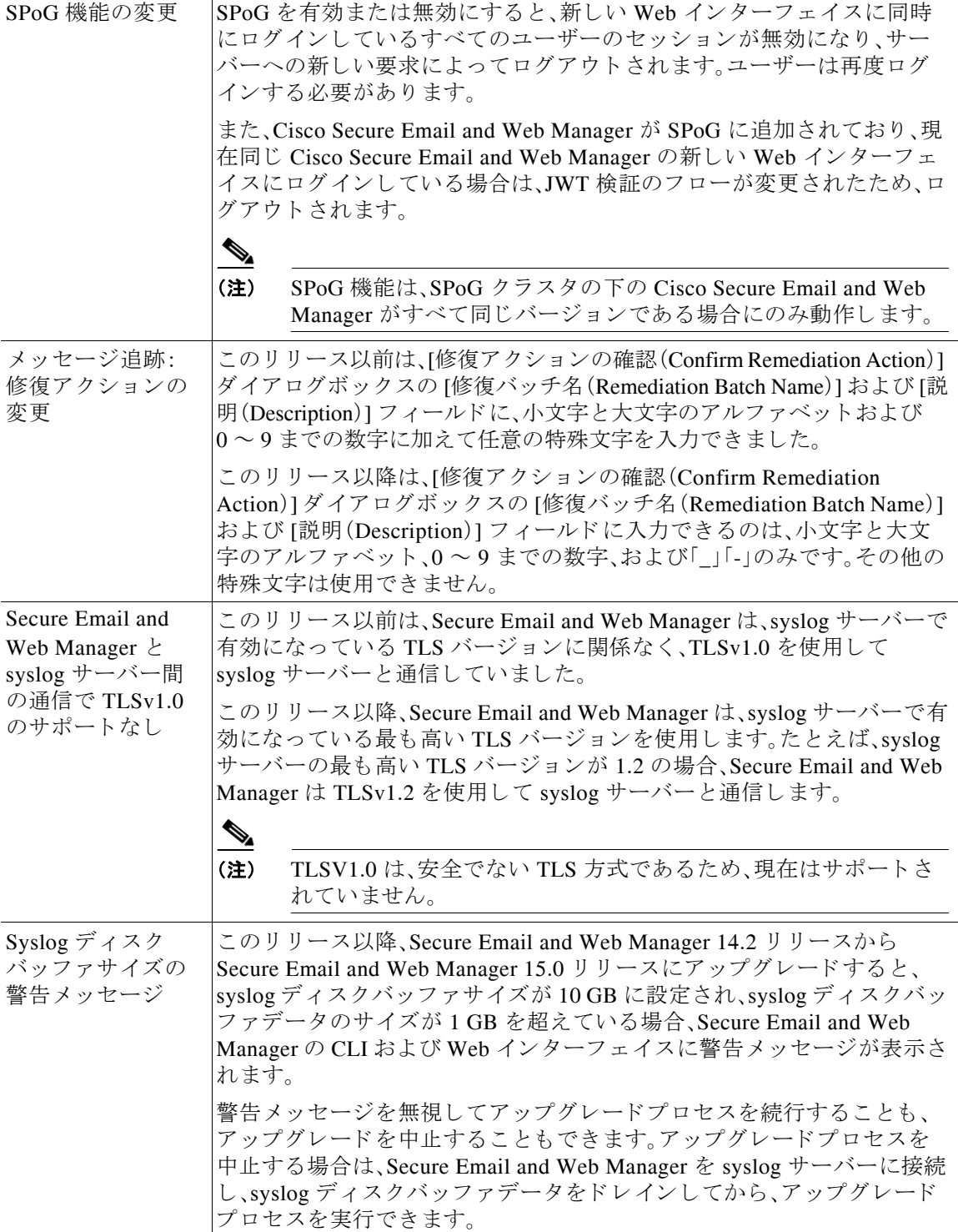

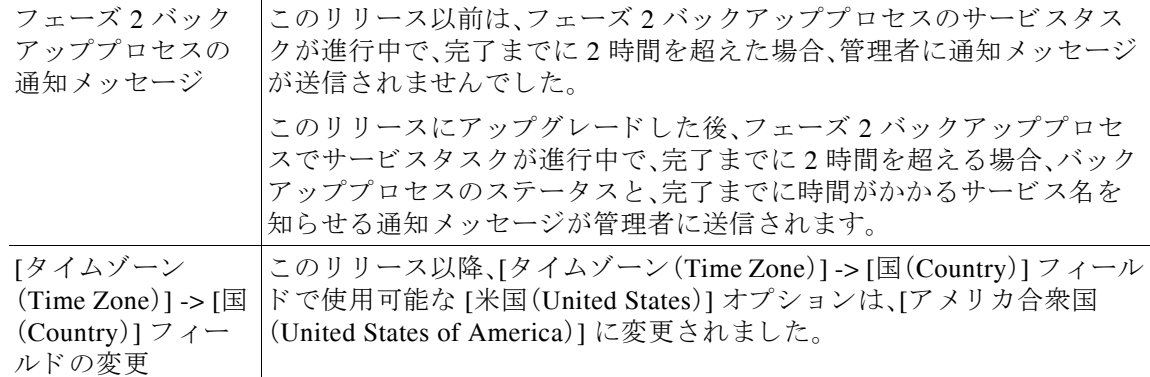

## <span id="page-12-0"></span>**新しい Web インターフェイスへのアクセス**

(注) 次世代のユーザーインターフェイスは、Trailblazer が有効になっている場合に最適なため、 Trailblazer を有効にして新しいインターフェースにアクセスすることをお勧めします。

新しい Web インターフェイスでは、レポートのモニタリング、検疫、およびメッセージ検索機能 が新しくなりました。

(注) アプライアンスの新しい Web インターフェイスは、AsyncOS API HTTP/HTTPS ポート (6080/6443)および trailblazer HTTPS ポー ト (4431)を使用し ます。CLI で trailblazerconfig コ マ ン ド を使用し て、trailblazer HTTPS ポー ト を設定でき ます。trailblazer HTTPS ポー ト がフ ァ イア ウォールで開かれていることを確認します。

新しい Web インターフェイスには次のいずれかの方法でアクセスできます。

**•** trailblazerconfig CLI コマン ド が有効になっている場合は、 https://example.com:<trailblazer-https-port>/ng-login の URL を使用し ます。

こ こで、example.com はアプラ イアンスのホス ト 名で、<trailblazer-https-port> はアプラ イ アン スで設定されている trailblazer の HTTPS ポー ト です。

デフォルトで、trailblazerconfig はアプライアンスで有効になっています。

- **–** 設定し た HTTPS ポー ト がフ ァ イ ア ウ ォールで開かれてい る こ と を確認 し ます。デフ ォ ルトの HTTPS ポートは 4431 です。
- **–** ま た、アプ ラ イ ア ン スにア ク セ スする ために指定 し たホ ス ト 名を DNS サーバが解決で き る こ と を確認し ます。
- **•** trailblazerconfig CLI コマン ド が無効になっている場合は、 https://example.com:<https-port>/ng-login の URL を使用し ます。

ここで、example.comはアプライアンスのホスト名で、<https-port> はアプライアンスで設定 されている HTTPS ポートです。

◈

 $\mathbf{r}$ 

(注) trailblazerconfig CLI コマンドが無効になっている場合は、特定のブラウザの API ポート に複数の証明書を追加する必要がある場合があります。

**•** アプライアンスにログインし、[セキュリティ管理アプライアンスの外観が新しくなりまし たので、お試 し く だ さ い(Security Management Appliance is getting a new look. Try it!)] を ク リックして、新しい Web インターフェイスに移動します。

新しい Web インターフェイスは新しいブラウザウィンドウで開きます。それにアクセスするに は、再度ログインする必要があります。アプライアンスから完全にログアウトする場合は、アプ ライアンスの新しい Web インターフェイスとレガシー Web インターフェイスの両方からログ アウトする必要があります。

HTML ページのシームレスなナビゲーションとレンダリングのために、次のブラウザを使用し てアプラ イアンスの新しい Web インターフェイス(AsyncOS 12.0 以降)にア ク セスする こ と を お勧めします。

- **•** Google Chrome(最新の安定バージ ョ ン)
- **•** Mozilla Firefox(最新の安定バージ ョ ン)
- **•** Safari(最新の安定バージ ョ ン)

サポートされているブラウザのいずれかで、アプライアンスのレガシー Web インターフェイス にア ク セスでき ます。

アプラ イアンスの新しい Web インターフェイス(AsyncOS 12.0 以降)でサポー ト されている解 像度は、1280 X 800 ~ 1680 X 1050 です。すべてのブラウザに対して最適に表示される解像度は 1440 X 900 です。

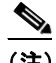

(注) シスコでは、より高い解像度でアプライアンスの新しい Web インターフェイスを表示す る こ と は推奨し ていません。

エンドユーザーは、以下のいずれかの方法で、新しい Web インターフェイスのスパム検疫にアク セスできるようになりました。

● trailblazerconfig **CLI** コマンドが有効になっているときに、 https://example.com:<trailblazer-https-port>/euq-login の URL を使用し ます。 こ こで、example.com はアプラ イアンスのホス ト 名で、<trailblazer-https-port> はアプラ イ

アンスで設定されている先駆者の HTTPS ポートです。

**•** trailblazerconfig CLI コマン ド が無効になっている と きに、 https://example.com:<https-port>/euq-login の URL を使用し ます。

こ こで、example.com はアプラ イアンスのホス ト 名で、<https-port> はアプ ラ イ アン スで設定 されている HTTPS ポートです。

(注) HTTP/HTTPS ポートおよび AsyncOS API ポートがファイアウォールで開かれているこ と を確認し ます。

ן

# <span id="page-13-0"></span>アップグレード パス

- **•** リ リース 15.0.0-334 [へのア ッ プグ レー ド \(一般導入\)\(](#page-14-0)15 ページ)
- **•** リ リース 15.0.0-333 [へのア ッ プグ レー ド \(限定導入\)更新\(](#page-14-1)15 ページ)
- **•** リ リース 15.0.0-317 [へのア ッ プグ レー ド \(限定導入\)\(](#page-14-2)15 ページ)

## <span id="page-14-0"></span>リ リース **15.0.0-334** へのア ッ プグレー ド (一般導入)

次のバージョンからリリース 15.0.0-334 にアップグレードできます。

- **•** 14.3.0-120
- **•** 14.3.0-124
- **•** 14-3-0-126
- **•** 14.2.0-203
- **•** 14.2.0-212
- **•** 14.2.0-217
- **•** 14.2.0-224

## <span id="page-14-1"></span>リ リース **15.0.0-333** へのア ッ プグレー ド (限定導入)更新

次のバージョンからリリース 15.0.0-333 にアップグレードできます。

- **•** 15.0.0-317
- **•** 14.3.0-120
- **•** 14.3.0-124
- **•** 14-3-0-126
- **•** 14.2.0-203
- **•** 14.2.0-212
- **•** 14.2.0-217
- **•** 14.2.0-224

### <span id="page-14-2"></span>リ リース **15.0.0-317** へのア ッ プグレー ド (限定導入)

次のバージョンからリリース 15.0.0-317 にアップグレードできます。

- 14.2.0-203
- 14.2.0-212
- 14.2.0-217
- 14.2.0-224
- 14.3.0-120
- 14.3.0-124
- 14.3.0-126
- 15.0.0-281

 $\overline{\mathsf{I}}$ 

# <span id="page-15-0"></span>インストールおよびアップグレードに関する注意事項

- **•** [重要な追加資料\(](#page-15-1)16 ページ)
- 仮想アプライアンス(16ページ)
- アップグレード前の要件(17ページ)
- アップグレード中の IPMI メッセージ(18ページ)
- このリリースへのアップグレード (19ページ)
- アップグレード後の要件(20ページ)

### <span id="page-15-1"></span>重要な追加資料

関連する E メールセキュリティおよび Web セキュリティのリリースのリリースノートも確認す る必要があります。

この情報へのリンクについては[、関連資料\(](#page-21-0)22ページ)を参照してください。

### <span id="page-15-2"></span>仮想アプライアンス

仮想アプライアンスのセットアップについては、『Cisco Content Security Virtual Appliance Installation Guide』を参照してください。このドキュメントは、 [https://www.cisco.com/c/ja\\_jp/support/security/content-security-management-appliance/products-insta](https://www.cisco.com/c/ja_jp/support/security/content-security-management-appliance/products-installation-guides-list.html) [llation-guides-list.html](https://www.cisco.com/c/ja_jp/support/security/content-security-management-appliance/products-installation-guides-list.html) か ら入手で き ます。

 $\mathscr{P}$ 

(注) 仮想アプライアンスのファイバ ネットワーク インターフェイス カードには、AsyncOS バージョ ン 12.5 以降 と の互換性があ り ません。これは既知の問題です。障害 ID:CSCvr26218

(注) M600V 仮想アプライアンスの RAM サイズが 8 GB から 16 GB に増加しました。仮想アプライア ンスがこの要件を満たしていない場合は、アラートが表示されます。

#### 仮想アプライアンスのアップグレード

現在の仮想アプライアンスのリリースが2TB以上のディスク領域をサポートしておらず、この リリースで2TB 以上のディスク領域を使用する場合は、仮想アプライアンスを単にアップグ レードすることはできません。

Τ

代わりに、このリリース用に新しい仮想マシンインスタンスを導入する必要があります。

仮想アプライアンスをアップグレードしても、既存のライセンスは変更されません。

#### <span id="page-16-3"></span>ハードウェア アプライアンスから仮想アプライアンスへの移行

- ステップ 1 仮想アプライアンス(16ページ)で説明されているマニュアルを使用して、仮想アプライアンス をセットアップします。
- ステップ2 物理アプライアンスをこの AsyncOS リリースにアップグレードします。
- ステップ **3** ア ッ プグ レー ド された物理アプ ラ イ アン スか ら コ ン フ ィ ギ ュ レーシ ョ ン フ ァ イルを保存し ます。
- ステップ 4 ハードウェア アプライアンスから仮想アプライアンスにコンフィギュレーション ファイルを ロードします。

ディスク領域とネットワーク設定に関連する適切なオプションを選択してください。

#### 次の作業

ハードウェア アプライアンスをバックアップ アプライアンスとして使用する場合は、ユーザガイ ドまたはオンラインヘルプでバックアップに関する情報を参照してください。たとえば、バック アップ アプライアンスが管理対象の E メールセキュリティおよび Web セキュリティアプライア ンスから直接データを取得しないようにするか、または Web セキュリティアプライアンスに設定 を公開する必要があります。

### <span id="page-16-0"></span>アップグレード前の要件

次の重要なアップグレード前タスクを実行します。

- 関連する E メールセキュリティおよび Web セキュリティアプライアンスのバージョンの確 認(17 [ページ\)](#page-16-1)
- **•** [既存の設定のバ ッ ク ア ッ プ\(](#page-16-2)17 ページ)
- **•** [ポ リ シー、ウ イルス、およびア ウ ト ブレ イ ク検疫の](#page-17-1) FIPS モー ド での一元管理設定(18 ページ)
- **•** [既存のデータベースのバ ッ ク ア ッ プ\(](#page-17-2)18 ページ)

#### <span id="page-16-1"></span>関連する **E** メールセキュ リ テ ィ および **Web** セキュ リ テ ィ アプ ラ イアンスのバージ ョ ンの 確認

アップグレードする前に、管理する E メール セキュリティ アプライアンス と Web セキュリ ティアプライアンスが互換性のあるリリースを実行していることを確認します。インストール およびアップグレードに関する注意事項(16ページ)を参照してください。

#### <span id="page-16-2"></span>既存の設定のバックアップ

 $\mathbf{r}$ 

Cisco Secure Email and Web Manager を ア ッ プグ レー ドする前に、既存のセキ ュ リ テ ィ 管理アプ ラ イアンスから XML 設定ファイルを保存します。アプライアンスから任意の場所にこのファイル を保存します。重要な注意事項と手順については、ユーザガイドまたはオンラインへルプの 「Saving and Exporting the Current Configuration File」のセ ク シ ョ ン を参照し て く だ さい。

#### <span id="page-17-1"></span>ポリシー、ウイルス、およびアウトブレイク検疫の FIPS モードでの一元管理設定

管理対象の E メール セキュリティ アプライアンスを FIPS モードで AsyncOS 15.0 以降にアッ プグレードすると、ポリシー、ウイルス、およびアウトブレイク検疫の一元管理設定が無効にな ります。AsyncOS 13.0 以降、E メール セキュリティ アプライアンスの FIPS モードでは、2048 ビットの証明書を使用して、ポリシー、ウイルス、およびアウトブレイク検疫の一元管理設定が 有効になります。以前の AsyncOS バージョンには、サイズが 1024 ビットの証明書があります。 ポリシー、ウイルス、アウトブレイク検疫の一元管理を有効にする手順は次のとおりです。

- ステップ **1** Cisco Secure Email and Web Manager を AsyncOS 15.0 にア ップグ レー ド し ます。
- ステップ 2 Cisco E メール セキュリティ アプライアンスをサポートされている最新バージョンにアップグ レードします。

アップグレード後、ポリシー、ウイルス、およびアウトブレイク検疫の集中型設定が無効になり ます。

ステップ **3** アップグレード した Cisco Secure Email and Web Manager で、CLI コマンド updatepvocert を実行 し ます。

> 集中型のポリシー、ウィルス、およびアウトブレイク検疫の CA 証明書は 2048 ビットに更新され ます。

ステップ **4** アップグレード した Cisco E メール セキュ リティ アプ ラ イ ア ン スで、ポ リ シー、ウ イルス、ア ウ トブレイク検疫の一元管理が有効になっているかどうかを確認します。詳細については、『Cisco Secure Email and Web Manager User Guide』を参照し て く だ さい。

#### <span id="page-17-2"></span>既存のデータベースのバックアップ

Cisco Secure Email and Web Manager をア ップグレー ドする前に、Cisco Secure Email and Web Manager の既存のデータベースをバックアップします。

Secure Email and Web Manager のディザスタリカバリの詳細については、ユーザーガイドの 「Common Administrative Tasks」の章にあ る「Backing Up Security Management Appliance」のセ ク ションを参照してください。バックアッププロセスをスケジュールする詳細な手順については[、](https://www.cisco.com/c/en/us/support/security/content-security-management-appliance/products-user-guide-list.html) ユーザーガイドの「Common Administrative Tasks」の章の「Scheduling Single or Recurring Backups」 のセクションを参照してください。

### <span id="page-17-0"></span>ア ッ プグレー ド中の **IPMI** メ ッセージ

CLI を使用してアプライアンスをアップグレードする場合、IPMI に関連するメッセージが表示 されることがあります。これらのメッセージは無視しても差し支えありません。この動作は既知 の問題です。

Ι

障害 ID:CSCuz33125

### <span id="page-18-0"></span>このリリースへのアップグレード

- ステップ **1** [ア ッ プグ レー ド前の要件\(](#page-16-0)17 ページ)で説明 されているすべての ト ピ ッ クに対処し ます。
- ステップ 2 このリリースのユーザガイド PDF の「Before You Upgrade: Important Steps」セクションに記載さ れているすべての手順に従ってください。
- **ステップ3** アップグレードを実行します。

既存のリリースのユーザガイド PDF の「Common Administrative Tasks」の章の「Upgrading AsyncOS」のセクションの手順に従ってください。

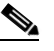

 $\mathbf{r}$ 

- (注) リブートしてから少なくとも 20 分経過するまで、いかなる理由があっても(アップグ レードの問題をトラブルシューティングするためであっても)アプライアンスの電源を オフにしないでください。仮想アプライアンスがある場合は、ハイパーバイザまたはホ スト OS ツールを仮想マシンのリセット、サイクル、または電源オフに使用しないでくだ さい。
- ステップ 4 約 10 分後、アプライアンスにアクセスしてログインします。
- **ステップ 5** このリリースのユーザガイド PDF の「After Upgrading」のセクションに記載されている手順に 従ってください。
- ステップ 6 該当する場合は、ハードウェア アプライアンスから仮想アプライアンスへの移行(17ページ)を 参照してください。

重要:このリリースにアップグレード後、ブラウザの操作をシームレスにするために、以下のい ずれかのステップを試行できます。

- Web インターフェイスで使用される証明書を承認し、新しいブラウザウィンドウで https://hostname.com:<https api\_port >(例:https://some.example.com:6443)の URL 構文 を使用して証明書を承認します。ここで、<https\_api\_port>は[ネットワーク(Network)] > [IP インターフェ イス(IP Interfaces)] で設定 されている AsyncOS API HTTPS ポー ト です。ま た、API ポート (HTTP/HTTPS)がファイアウォールで開かれていることを確認します。
- デフォルトで、trailblazerconfig のCLI コマンドはアプライアンスで有効になっています。 HTTPS ポートがファイアウォールで開かれていることを確認します。また、アプライアンス にアクセスするために指定したホスト名を DNS サーバが解決できることを確認してくだ さい。

trailblazerconfig の CLI コマンドが無効になっている場合、CLI を使用して trailblazerconfig > enable コマンドを実行することにより、以下の問題を回避できます。

- **–** 特定のブ ラ ウザで API ポー ト の複数の証明書を追加する必要があ る。
- **–** スパムの隔離、セーフ リ ス ト 、ま たはブ ロ ッ ク リ ス ト のページ を更新する と きに、レガ シー Web インターフェイスにリダイレクトされる。
- **–** 高度なマルウ ェ ア防御レポー ト ページの メ ト リ ッ ク バーにデータが含まれない。

詳細については、ユーザガイドの「The trailblazerconfig Command」のセクションを参照してく だ さい。

(注) Web インターフェイスにアクセスできない場合は、アプライアンスを再起動するか、ブラウザの キャッシュをクリアします。問題が解決しない場合は、シスコカスタマーサポートにご連絡くだ さい。

### <span id="page-19-0"></span>アップグレード後の要件

アップグレード後に次の重要なタスクを実行します。

- **•** [スパム通知](#page-19-1) URL の変更(20 ページ)
- 次期 AsyncOS リリースにおけるシスコ スマート ソフトウェア ライセンシングの必須使用 (20 [ページ\)](#page-19-2)

#### <span id="page-19-1"></span>スパム通知 **URL** の変更

Cisco Secure Email and Web Manager 15.0 へのアップグレード後、保存されているスパム通知 URL を使用してもログインできない場合は、スパム通知メールに記載されている新しい URL を 使用してください。

#### <span id="page-19-2"></span>次期 **AsyncOS** リ リースにおけるシスコ スマート ソフトウェア ラ イセンシングの必須 使用

Cisco Secure Email and Web Manager の次の AsyncOS リ リース(AsyncOS 15.0 リ リ ース以降の すべてのリリース)から、シスコ スマート ソフトウェア ライセンシングを使用する必要があり ます。

(注) 次の AsyncOS リリースから、クラシックライセンスはサポートされなくなります。クラシックラ イセンスモード では、新しい機能ライセンスを注文したり、既存の機能ライセンスを更新したり することはできなくなります。

前提条件: Cisco Smart Software Manager ポータルでスマートアカウントを作成し、Cisco Secure Email and Web Manager でシスコ スマート ソフトウェア ライセンシングを有効にしてください。 詳細については、ユーザーガイドの「Common Administrative Tasks」の章にある「Smart Software Licensing」のセクションを参照してください。

結果:シスコスマートソフトウェアライセンシングを有効にすると、Cisco Secure Email and Web Manager を AsyncOS 15.0 から次期 AsyncOS リリースにシームレスにアップグレードし、スマー トライセンスモードで既存の機能ライセンスを引き続き使用できます。

Ι

# <span id="page-20-0"></span>このリリースでサポートされているハードウェア

サポート対象ハードウェア:

- **•** M190
- **•** M195
- **•** M390
- **•** M395
- **•** M690
- **•** M695

サポー ト 対象 VM:

- **•** M100V
- **•** M300V
- **•** M600V

## <span id="page-20-1"></span>既知および修正済みの問題

シスコのバグ検索ツールを使用して、このリリースの既知および修正済みの問題に関する情報 を検索し ます。

- **•** [バグ検索ツールの要件\(](#page-20-2)21 ページ)
- **•** [既知および修正済みの問題の リ ス ト \(](#page-20-3)21 ページ)
- **•** [既知および解決済みの問題に関する情報の検索\(](#page-21-1)22 ページ)

### <span id="page-20-2"></span>バグ検索ツールの要件

 $\overline{\mathsf{I}}$ 

シスコアカウントを持っていない場合は、登録します。 <https://identity.cisco.com/ui/tenants/global/v1.0/enrollment-ui> に移動し ます。

### <span id="page-20-3"></span>既知および修正済みの問題のリスト

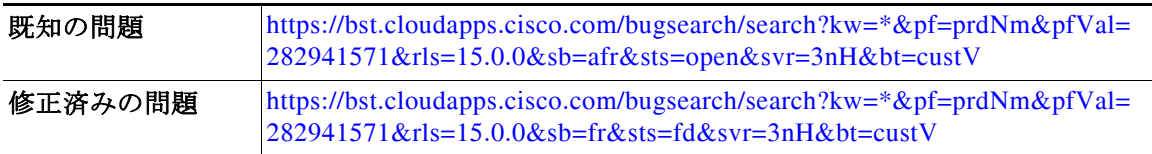

### <span id="page-21-1"></span>既知および解決済みの問題に関する情報の検索

シ ス コのバグ検索ツールを使用し て、既知および解決済みの問題に関する最新情報を検索し ます。

#### はじめる前に

シスコアカウントを持っていない場合は、登録します。 <https://identity.cisco.com/ui/tenants/global/v1.0/enrollment-ui> に移動し ます。

#### 手順

- ステップ **1** <https://bst.cloudapps.cisco.com/bugsearch/> に移動し ます。
- ステップ2 シスコ アカウントのクレデンシャルでログインします。
- **ステップ 3** [リストから選択(Select from list)] > [セキュリティ(Security)] > [E メールセキュリティ(Email Security)] > [Cisco E メールセキ ュ リ テ ィ アプ ラ イ アン ス(Cisco Email Security Appliance)] の順 にクリックし、[OK] をクリックします。
- ステップ **4** [ リ リース(release)] フ ィール ド に、リ リ ースのバージ ョ ン(15.0 など)を入力し ます。
- ステップ5 要件に応じて、次のいずれかを実行します。
	- **•** 解決済みの問題の リ ス ト を表示するには、[バグの表示(Show Bugs)] ド ロ ップダウンから、 [ これ らの リ リ ースで修正済み(Fixed in these Releases)] を選択し ます。
	- **•** 既知の問題の リ ス ト を表示するには、[バグの表示(Show Bugs)] ド ロ ップダウンから [これら の リ リ ースに影響(Affecting these Releases)] を選択し、[ステータ ス(Status)] ド ロ ップダウン から [開く(Open)] を選択します。

(注) ご不明な点がある場合は、ツールの右上にある [ヘルプ (Help)] または [フィードバック (Feedback)] リ ン ク を ク リ ッ ク し て く だ さ い。ま た、イ ン タ ラ ク テ ィ ブな ツ アー も あ り ます。これ を表示するには、[検索(search)] フィールドの上のオレンジ色のバーにあるリンクをクリックし ます。

## <span id="page-21-0"></span>関連資料

次の表の主要なドキュメントに加えて、ナレッジベースおよびシスコサポートコミュニティを 含む他のリソースに関する情報は、オンラインヘルプおよびユーザーガイドの「More Information」の章に記載 されています。

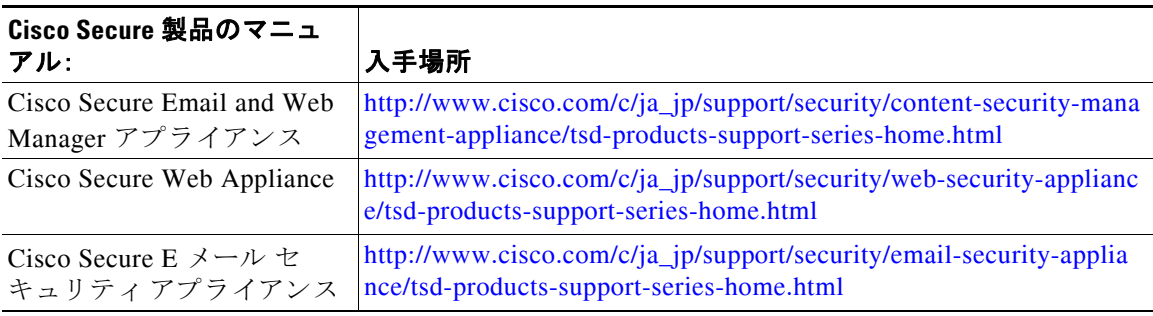

Ι

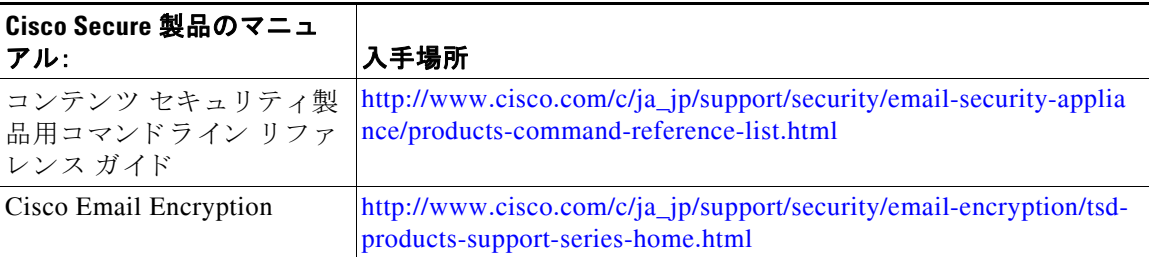

# <span id="page-22-0"></span>サービス とサポー ト

 $\mathscr{P}$ 

 $\mathbf I$ 

(注) 仮想アプライアンスのサポートを受けるには、仮想ライセンス番号(VLN)をご用意の上 Cisco TAC に連絡してください。

Cisco TAC:[https://www.cisco.com/c/ja\\_jp/support/web/tsd-cisco-worldwide-contacts.html](https://www.cisco.com/c/ja_jp/support/web/tsd-cisco-worldwide-contacts.html)

従来の IronPort のサポー ト サイ ト:<http://www.cisco.com/web/services/acquisitions/ironport.html> 重大ではない問題の場合は、アプライアンスからカスタマー サポートにアクセスすることもで きます。手順については、ユーザ ガイドまたはオンライン ヘルプを参照してください。

このドキュメントは、米国シスコ発行ドキュメントの参 考 和 訳 です。

リンク情報につきましては、日本語版掲載時点で、英語版にアップデートがあり、リンク先のページが移動/変更されている場 合 がありますことをご了承ください。

あくまでも参考和訳となりますので、正式な内容については米 国 サイトのドキュメントを参 照 ください。

このマニュアルは[、「関連資料」](#page-21-0)の項に記載されているマニュアルと併せてご利用ください。

Cisco and the Cisco logo are trademarks or registered trademarks of Cisco and/or its affiliates in the U.S. and other countries. To view a list of Cisco trademarks, go to this URL: [www.cisco.com/go/trademarks](http://www.cisco.com/go/trademarks). Third-party trademarks mentioned are the property of their respective owners. The use of the word partner does not imply a partnership relationship between Cisco and any other company. (1110R)

Any Internet Protocol (IP) addresses and phone numbers used in this document are not intended to be actual addresses and phone numbers. Any examples, command display output, network topology diagrams, and other figures included in the document are shown for illustrative purposes only. Any use of actual IP addresses or phone numbers in illustrative content is unintentional and coincidental.

© 2023 Cisco Systems, Inc. All rights reserved.

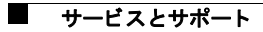

 $\overline{\phantom{a}}$